## **How to use the Bayside Swimming Club swim lesson registration system**

- 1. Go to [http://www.baysideswimmingclub.com/lessons.htm.](http://www.baysideswimmingclub.com/lessons.htm)
- 2. Click the **Register Now** button to go to the registration page.

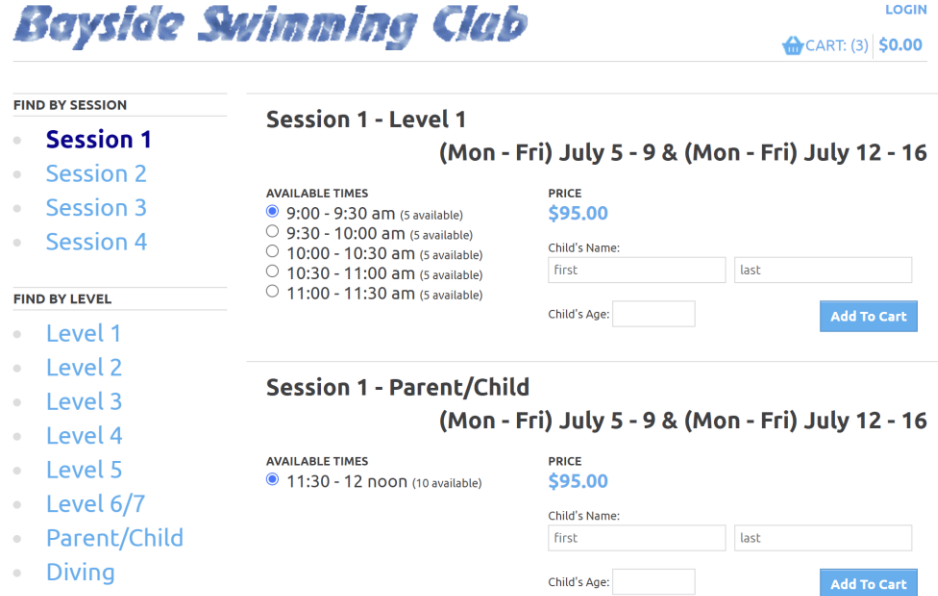

3. Select the Session, Level, Date, and Time and enter the first name, last name, and age of the child you are registering, and then click **Add To Cart**. You will then see your shopping cart.

**NOTE:** The amount shown in the upper-right is the total cost of the full-price of the classes you have selected. You will also see any discounts that will be applied. The actual total (less discounts) will appear at checkout.

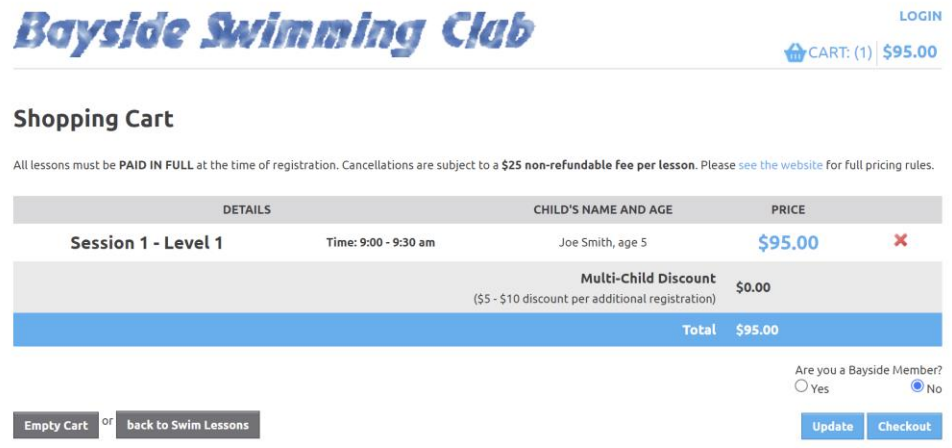

4. To add another class, click **back to Swim Lessons** and repeat step 3.

**NOTE:** Discounts for multiple classes only apply to classes in a single shopping cart. Once you check out, if you subsequently register for additional classes, the first class in your next session will again be charged at the full amount.

5. Once you have selected all the desired classes, click **Checkout**. **NOTE:** If you are a member of Bayside Swimming Club, be sure to indicate this *before* you proceed to the checkout process.

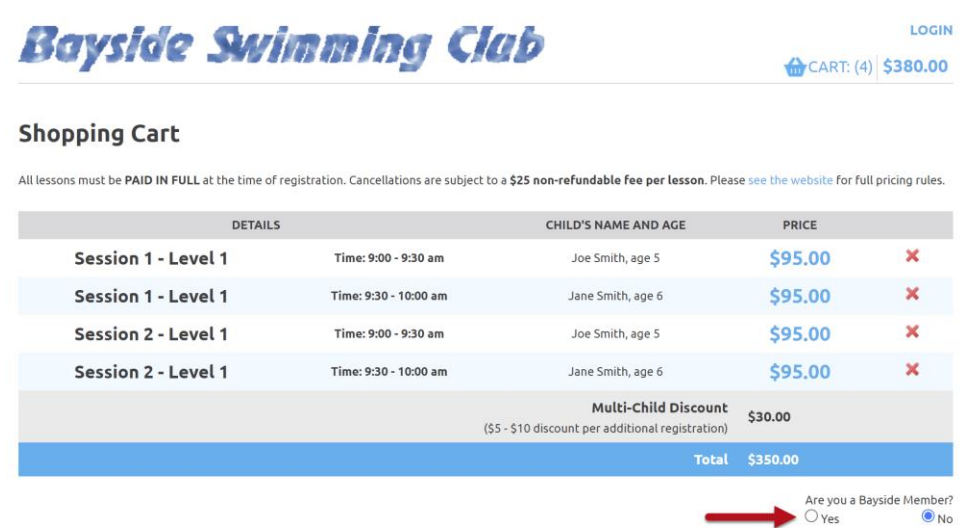

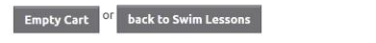

6. On the ADDRESS page, enter your name and address and then click **Save and Continue**.

Update Checkout

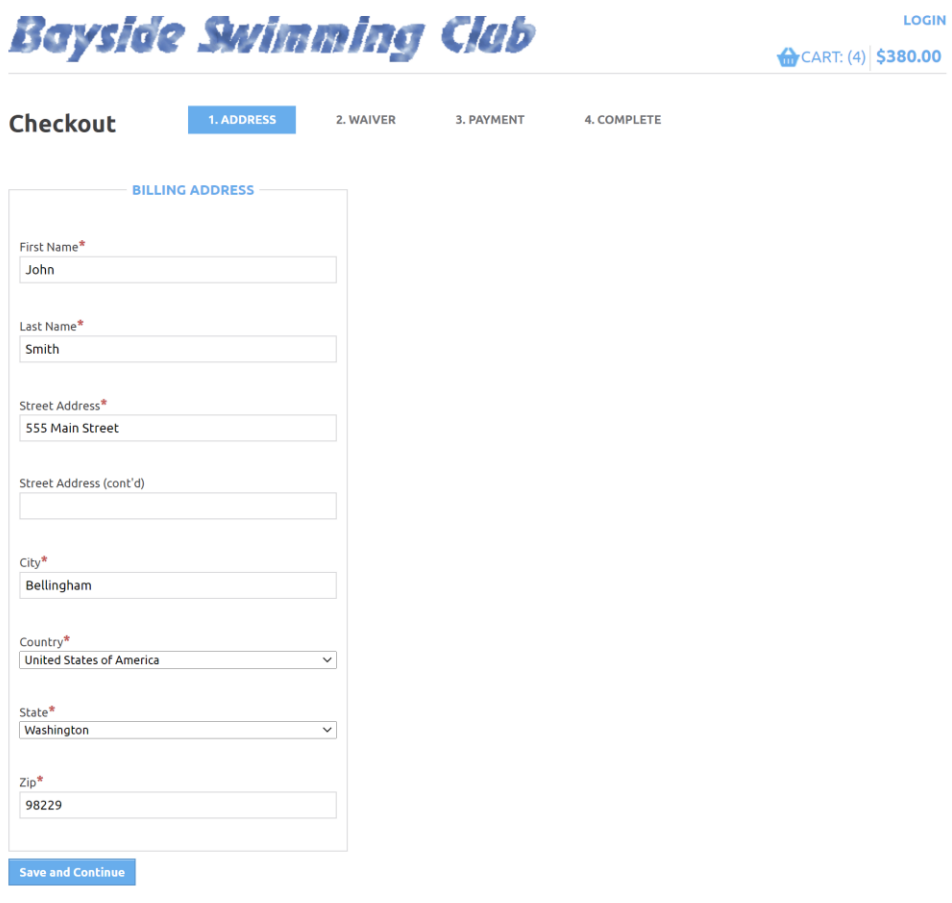

7. On the WAIVER page, complete all of the required information. Your child cannot participate in swim lessons if you do not complete this step.

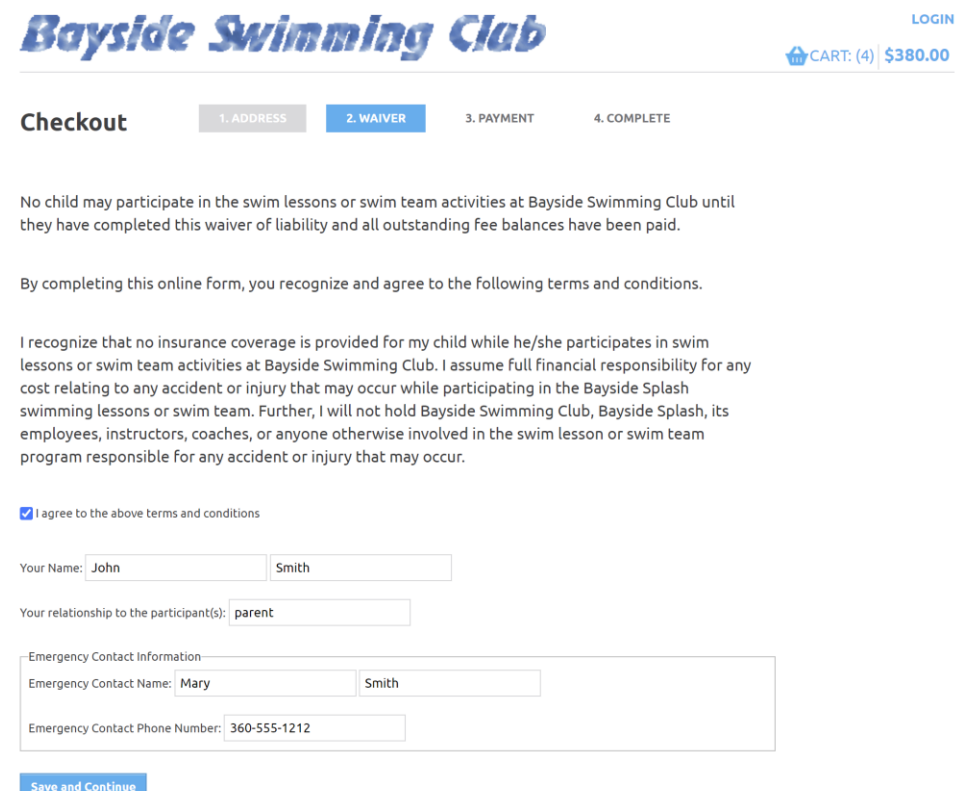

8. On the PAYMENT page, you will see a list of all the classes in your shopping cart. You will also see all discounts that have been applied and the final total amount that you will be charged. To complete your transaction, click the **PayPal Check out** button.

**NOTE:** If there are any errors in the shopping cart, click the cart icon in the upper-right to return to your shopping cart. You will not be able to make changes once you are redirected to PayPal.

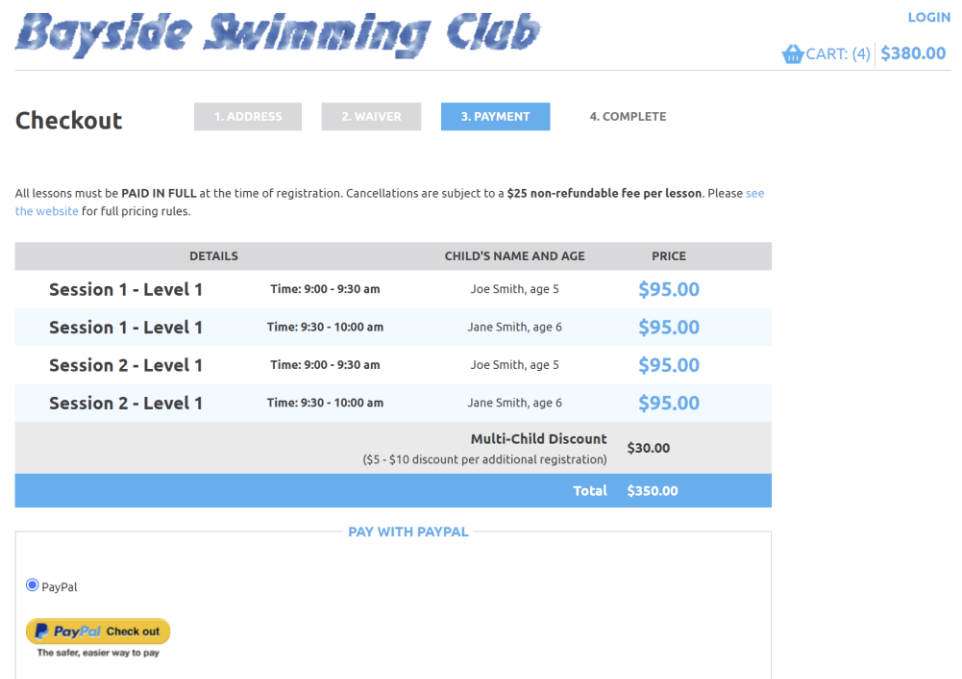